## ecrt Users Guide

## A Quick Guide for Primary Department Effort Coordinators completing the Pre Review Process

For best results please use Chrome or Firefox as the browser before logging in to the myUK portal page. If access is needed to either of these browsers, please contact an IT representative for assistance.

1. Log in to the myUK portal page. At the top of the page select the Enterprise Services or Faculty Services tab. Next select the ecrt Payroll Confirmation subtab.

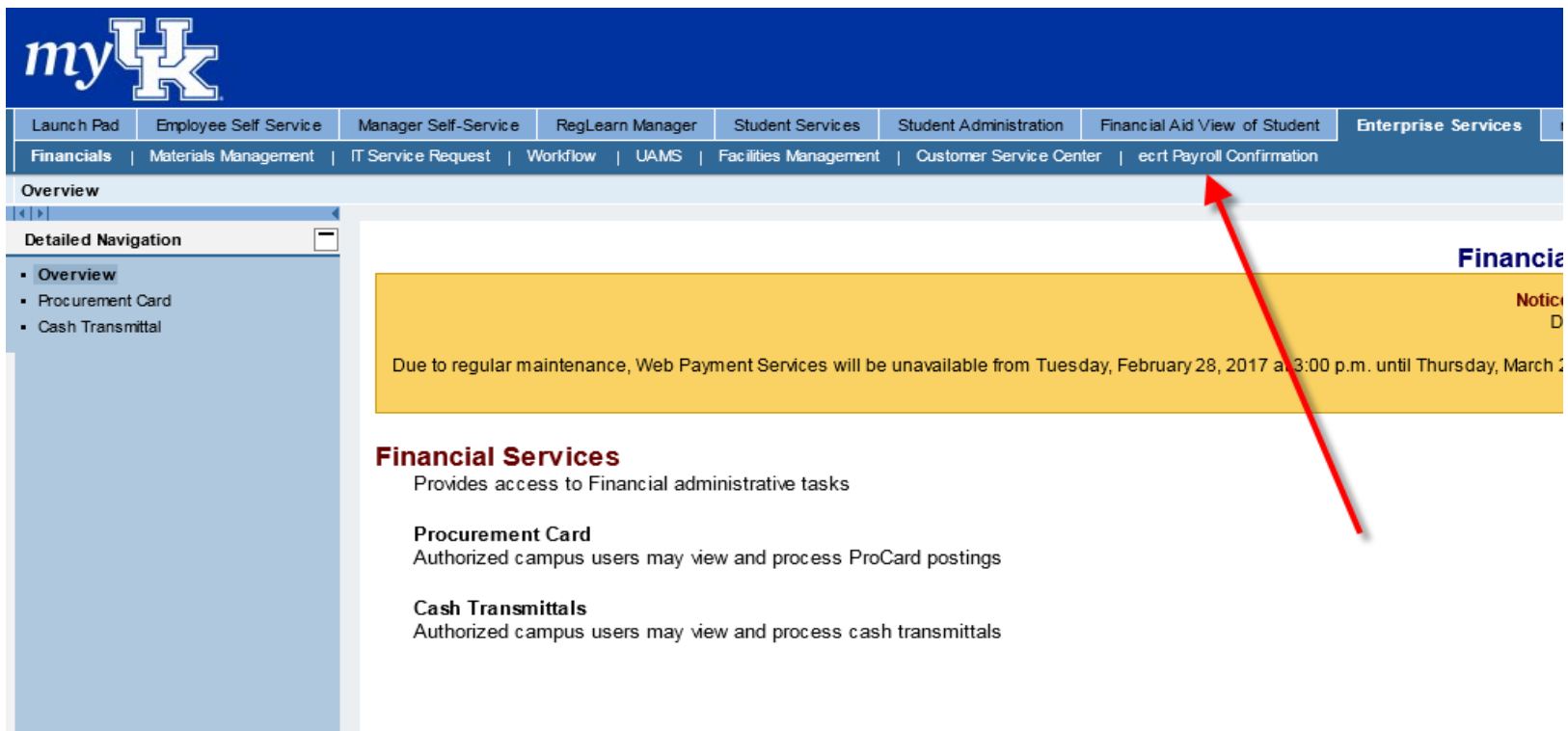

Note: You will only see tabs and links for those applications for which you have permissions.

2. Click on ECRT Payroll Confirmation (green arrow) and the welcome screen will appear.

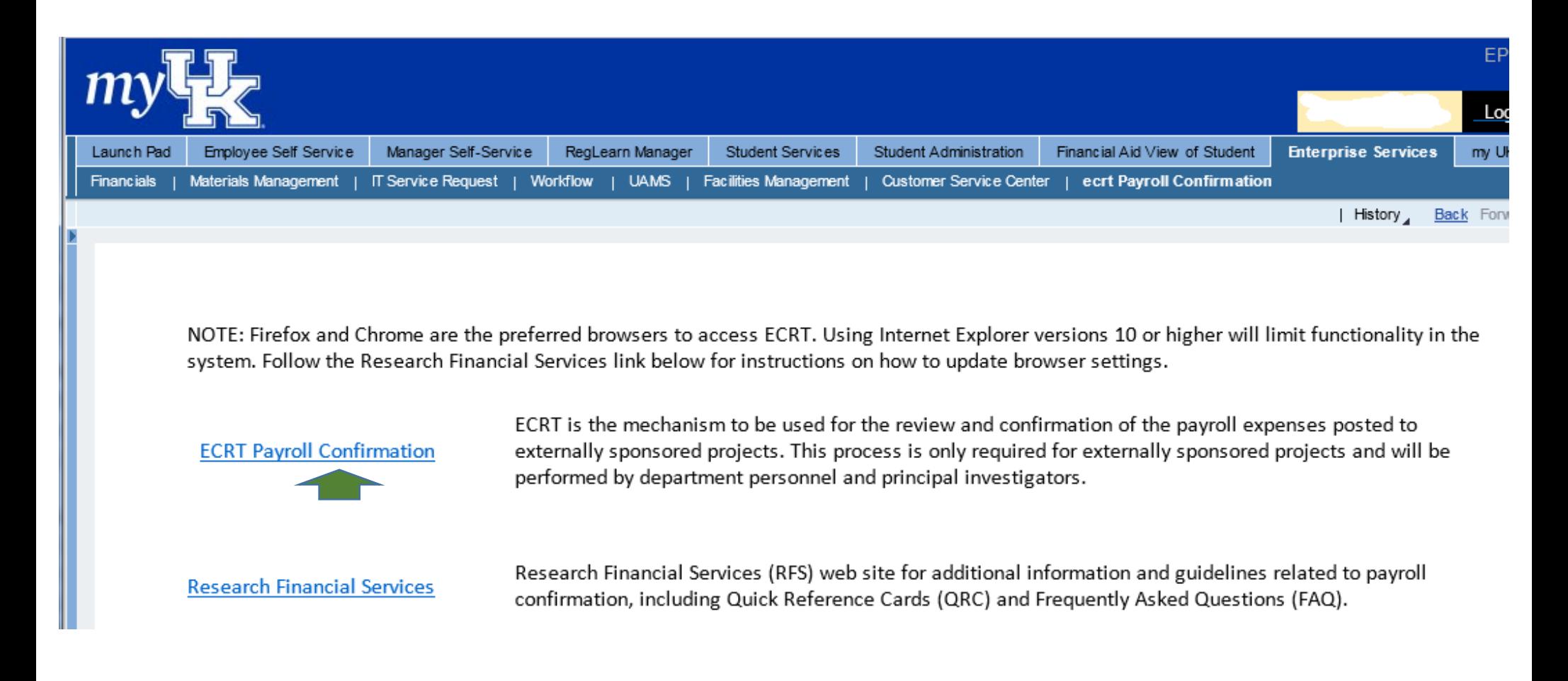

3. From the ECRT Welcome page, press the continue button (green arrow) to navigate into the system.

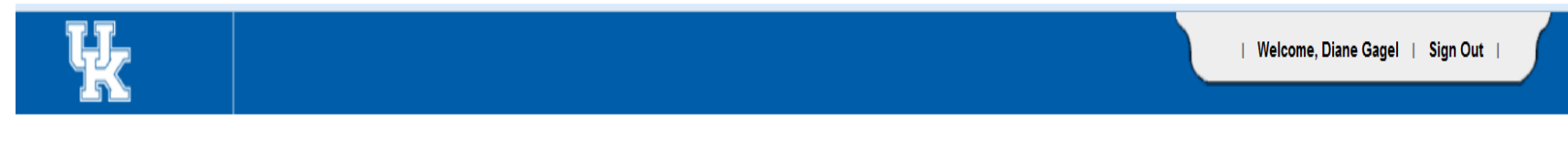

## **Welcome to ECRT**

Welcome to the next big thing in time and effort reporting... Effort Certification and Reporting Technology (ECRT)

At Huron Consulting University, we have deployed the web-based ECRT system to serve as the new tool to facilitate the institution's effort reporting and certification process. The institution's previous process - which inc cumbersome manual processing - will no longer be used. Individuals that are required to review and certify their research effort can take comfort knowing that this new technology dramatically simplifies the process.

ECRT is a web-based technology that intuitively quides certifiers and administrators through the various facets of the effort reporting and certification process on a periodic basis. The ECRT system uses a quided process t will need to complete your effort certification. Our institution's process will be simplified and standardized as a result of this technology ... keeping the process simple for you, the end user.

The ECRT system is designed to help you comply with the provisions of this institution's effort reporting policies, federal policy OMB Circular A-21 section J.10., NIH Salary Limitation on Grants, and other relevant agency certification of an individual's effort pursuant to his/her sponsored and non-sponsored programs. Faculty and staff are required to complete and submit an Effort Certification Statement for review and approval by a user's So, log in and get started. You will be certified before you know it!

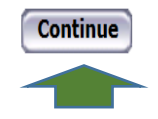

4. Once logged in, the screen will default to your homepage: Click on the Associated Project Confirmations Tab (purple arrow).

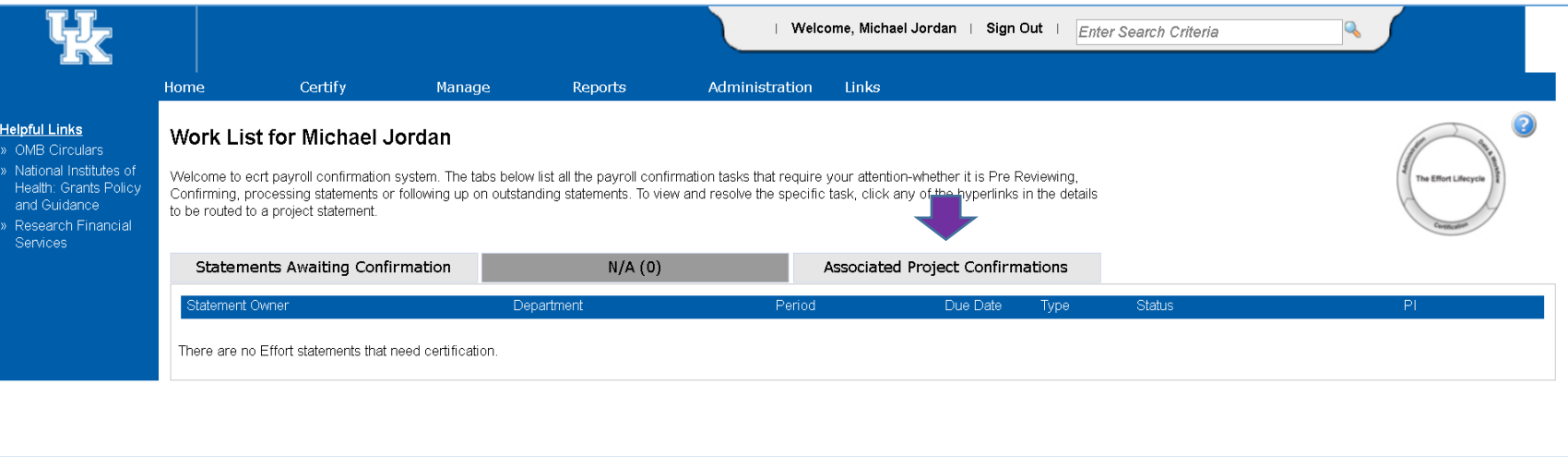

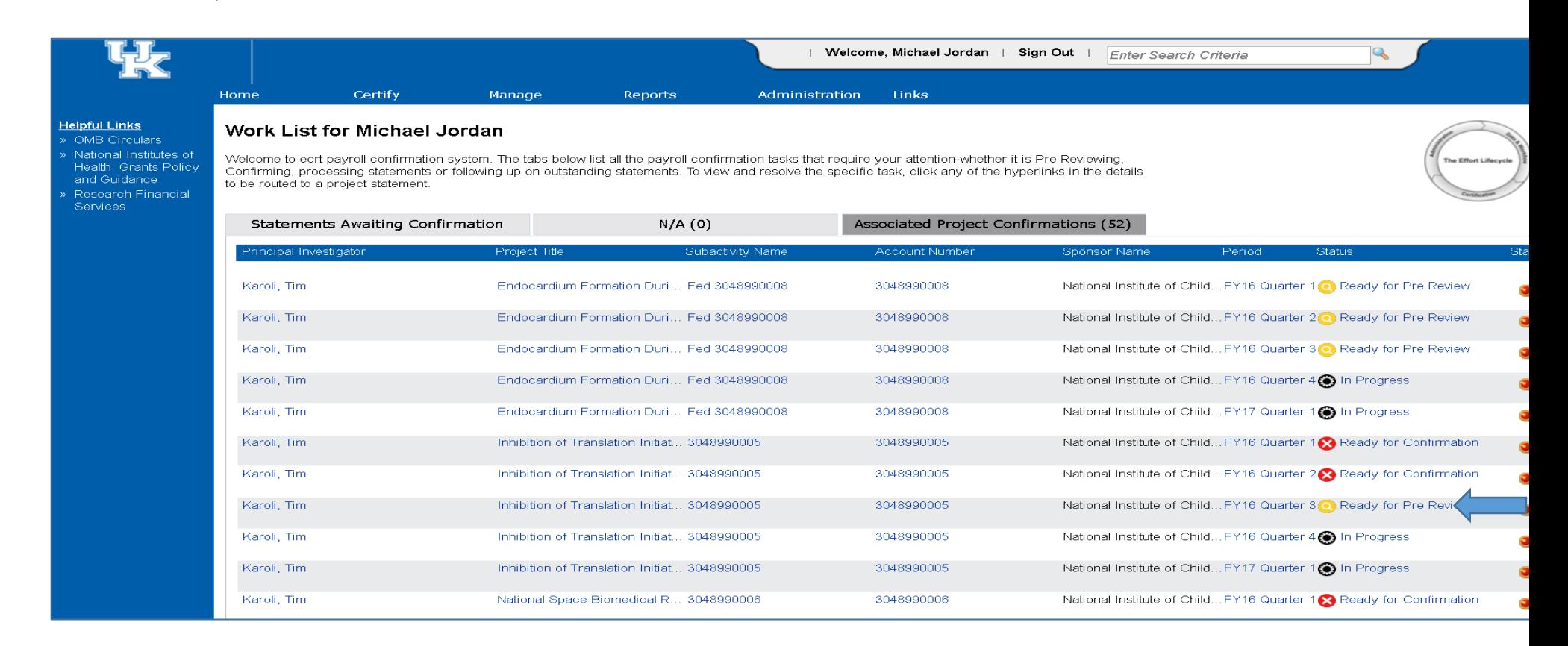

- 5. Worklists can be sorted by any of the columns from this screen with the exception of the "Status" column (far right). The information "Federal" and "Non-Fed" is intended to help with prioritization of tasks. \**Remember that those projects noted as Federal will also require the Principal Investigator to perform the confirmation process once that period opens.*
- 6. The projects that are ready for pre review (yellow icon with magnifying glass) require action at this time; perform the Pre Review and approve or request a revision if needed. To process a revision requested: [https://www.uky.edu/ufs/sites/www.uky.edu.ufs/files/QRC-](https://www.uky.edu/ufs/sites/www.uky.edu.ufs/files/QRC-Processing%20Revision%20Requested%20and%20Missing%20Persons.pdf)[Processing%20Revision%20Requested%20and%20Missing%20Persons.pdf](https://www.uky.edu/ufs/sites/www.uky.edu.ufs/files/QRC-Processing%20Revision%20Requested%20and%20Missing%20Persons.pdf)
- 7. To select a specific project in pre review status, click any hyperlink on the associated line for that project (will be blue text on the screen).

8. After clicking the selected project, the project statement page will appear (example below)

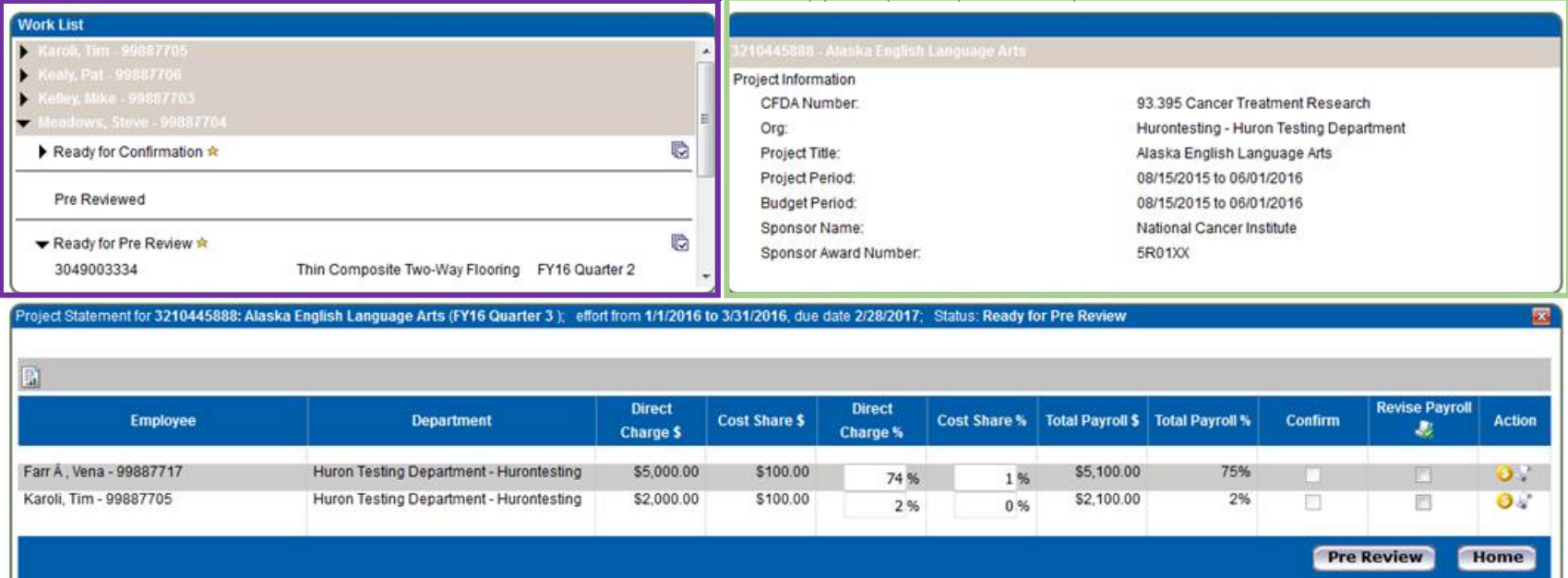

- 9. On the project statement page, there is a variety of information about the project.
	- a. The box in the upper left corner of the page is the work list (purple box) contains a complete list of all projects and their associated Principal Investigators. The Primary Department Effort Coordinator has the responsibility for completing a pre review of the payroll expenditures posted for the reporting quarter for each of these projects.
	- b. The box in the upper right corner of the page (green box) contains information specific to the sponsored project, which can also be found on the GMGRANTD tab in SAP.
		- i. For example, the CFDA number is an indication the project may contain federal funds. If there are no federal funds associated with the project, this field will be populated as 99.999.
		- ii. Project Period indicates the entire length of the award period. For example, if the project is a 5 year award from NIH, the project period would reflect the entire 5 years, just as it does in SAP.

## *Continued on next page*

- iii. The Budget Period may be shorter than project period. Again, using the example of a 5 year award from NIH, if the project only received incremental funding through the second year of the award, the budget would only reflect the 2 years for which are authorized to incur expenses.
- c. The main section of the page contains the detailed information associated with the specific project which needs to be pre reviewed. The blue ribbon on the project statement indicates the time period contained on the statement as well as the due date. Note – due date indicates when statement must be both pre reviewed and confirmed (if applicable).

10. During the Pre Review Process the Department Effort Coordinator should:

- a. Verify that all individuals that should be paid from the grant or cost shared on the grant appear on the project statement.
- b. Compare the dollars per individual on the project statement to the project budget.
	- i. Do the amounts per individuals match what was requested to be entered by the payroll person?
	- ii. If there is a variance between the expected amount and actual amount charged. Why?
	- iii. Is an individual being cost shared when they should be direct charged or the reverse?
	- iv. Is there anyone being charged to the project that were not anticipated?
	- v. Is there anyone missing from the statement whose payroll should have been charged?
	- vi. Other variances?
- c. If a determination about the accuracy and completeness of the payroll expenditures cannot be made based on available information, the PDEC may need to consult with others in the unit such as the Payroll Specialist, College Grants Officer, etc. so that any missing or erroneous information can be corrected timely and will reduce the need for repeating the process at a future time. If revision needed, please view link noted at #6 on page 5.

**Pre Review** 

12. If, after completing the pre review, it is determined that a correction to the payroll expenditures is needed, for one or more persons listed, click the revise payroll checkbox next to the name(s) of the individual(s) requiring an adjustment and follow the steps found in the link at #6 above on page 5.

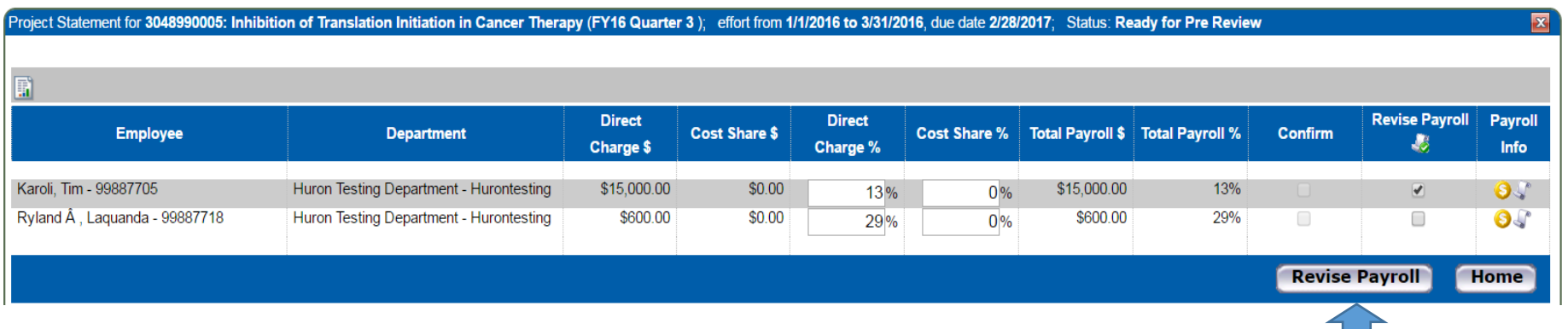

After selecting the checkbox, the revise payroll button (blue arrow) will be selected. The status of the statement then updates to "revision requested". The statement remains in revision requested status until the payroll adjustment is made.

- Please note that if there is a missing person on the project statement, you can select the revise payroll checkbox for any individual listed on the project statement and select the Revise Payroll button.
- 13. Once all of the pre review steps for each project (federally and non-federally funded) are completed and the status for all has updated to "pre reviewed", no further action is needed at this time. The projects will be removed from the work list. The next time an action may be required is during the "ready for confirmation" period. During that period, the PI may note an adjustment is needed to an individual(s) on the statement, a revision requested task will appear for you on the Pending Payroll Tasks tab of your homepage. You will also receive a system generated email notification of this pending task. See link at # 6 on page 5 for instructions to complete the revision payroll task.
- 14. To log out of ecrt, click the Sign Out link in top right corner of web page.

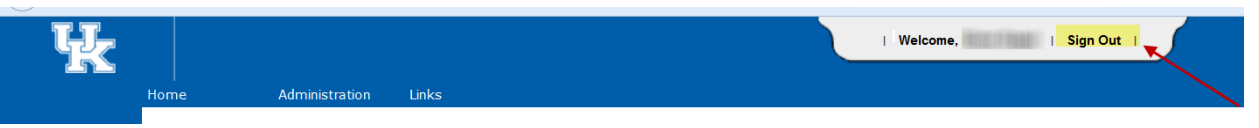

15. Once logged out, the following message will appear. Please just close or X out of this page.